簡単にわかる

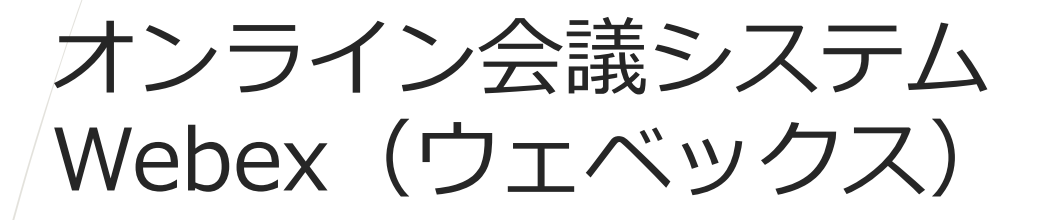

## の使い方 参加者用

(パソコン編)

Webexは、広く使われているZoomと同じ仕組みです。 操作画面もZoomに非常に似ています。これは、Zoom創 業者がWebexの主要開発メンバーであったことが、大き く寄与していると思われます。

Webexは、Cisco(シスコ)社によって開発提供されて います。Cisco 社は、ルーターと呼ばれるネット接続機 器を最初に開発したことで有名です。

Webexでは、オンライン会議を「ミーティング」と呼ん でいます。この「ミーティング」を主催する人を「主催 者」と呼び、参加者を「参加者」または「ゲスト」と呼 びます。

1

IPAインターネット安全教室 事務局:一般財団法人ニューメディア開発協会 2021年8月

# パソコンからの参加方法(その1)

ミーティングリンクから参加する場合

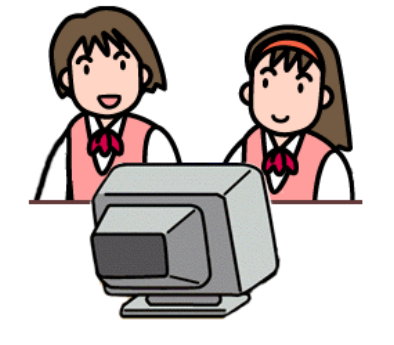

パソコンにカメラ・マイク・スピーカー がついていることが前提ですが、見る だけの参加ならスピーカーがついていれば 大丈夫です。

①主催者から安全教室開催のメールを受け取ったら ②その中のミーティングリンクをクリック (クリック しても反応がない場合はそのURLをコピーして、 ブラウザに貼り付けて開いてください 【この作業は当日、定刻前に行ってください】

 $\Omega$ 

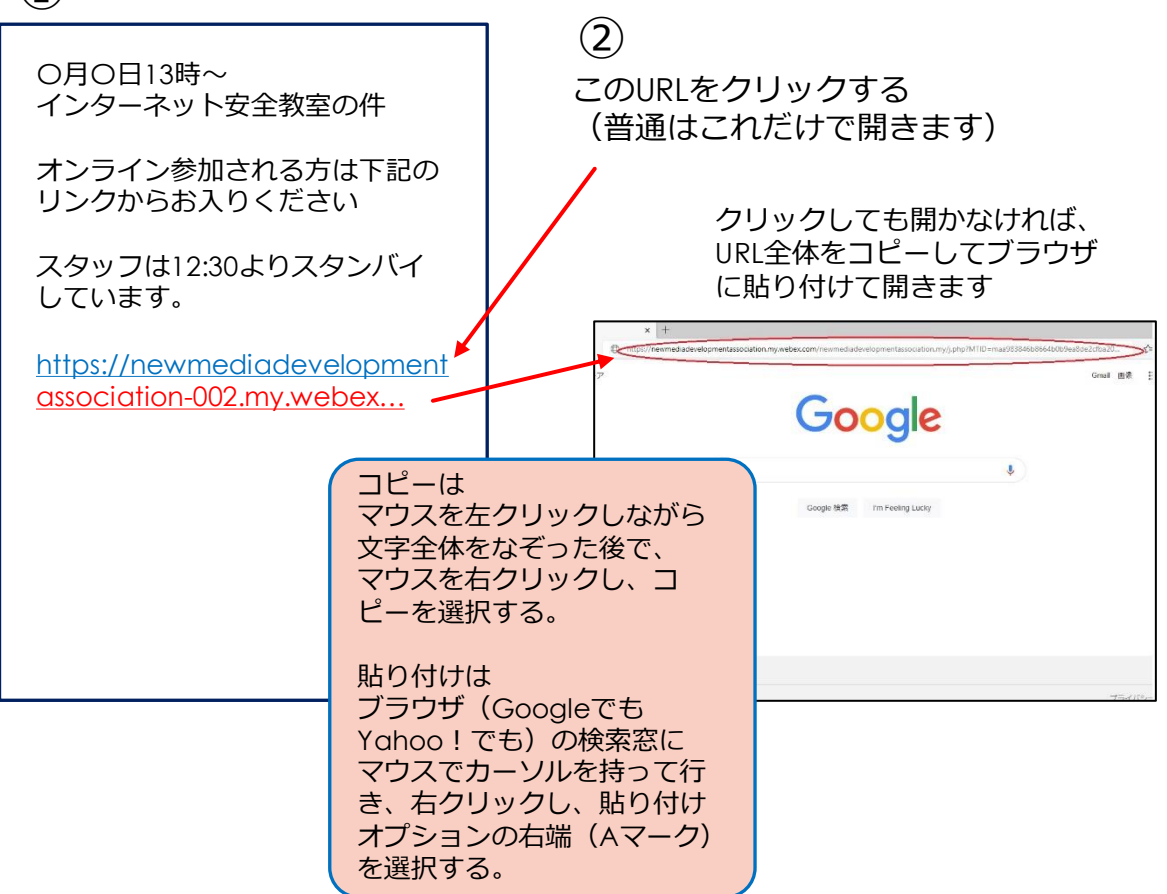

# ミーティング番号、パスワードで参加する場合 パソコンからの参加方法(その1)

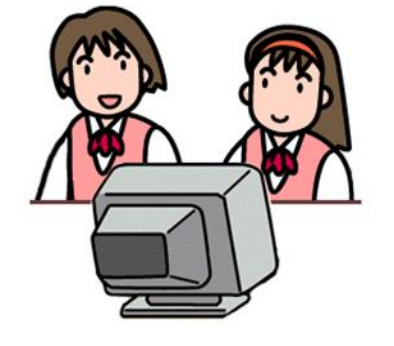

パソコンにカメラ・マイク・スピーカー がついていることが前提ですが、見る だけの参加ならスピーカーがついていれば 大丈夫です。

①主催者から安全教室開催のメールを受け取ったら ②ブラウザでWebexを検索するか、 <https://www.webex.com/ja/index.html> でWebexを開いてください。 ③Webexの 「ミーティングに参加」ボタンを押すと、 ミーティング番号、パスワードを聞いてくるので、 順に入力してください。  $\circled{2}$ 

①

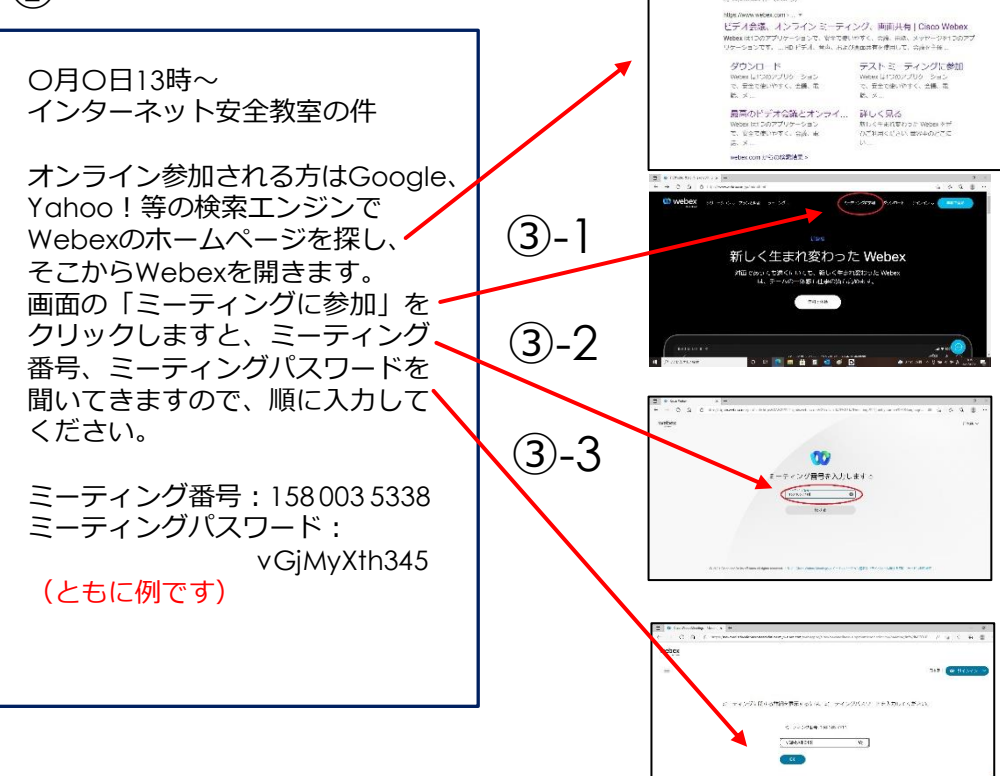

 $x \downarrow a$ 

**ATAC BAR OSHOLSO DER CHE LUICHE** 

# パソコンからの参加方法(その2)

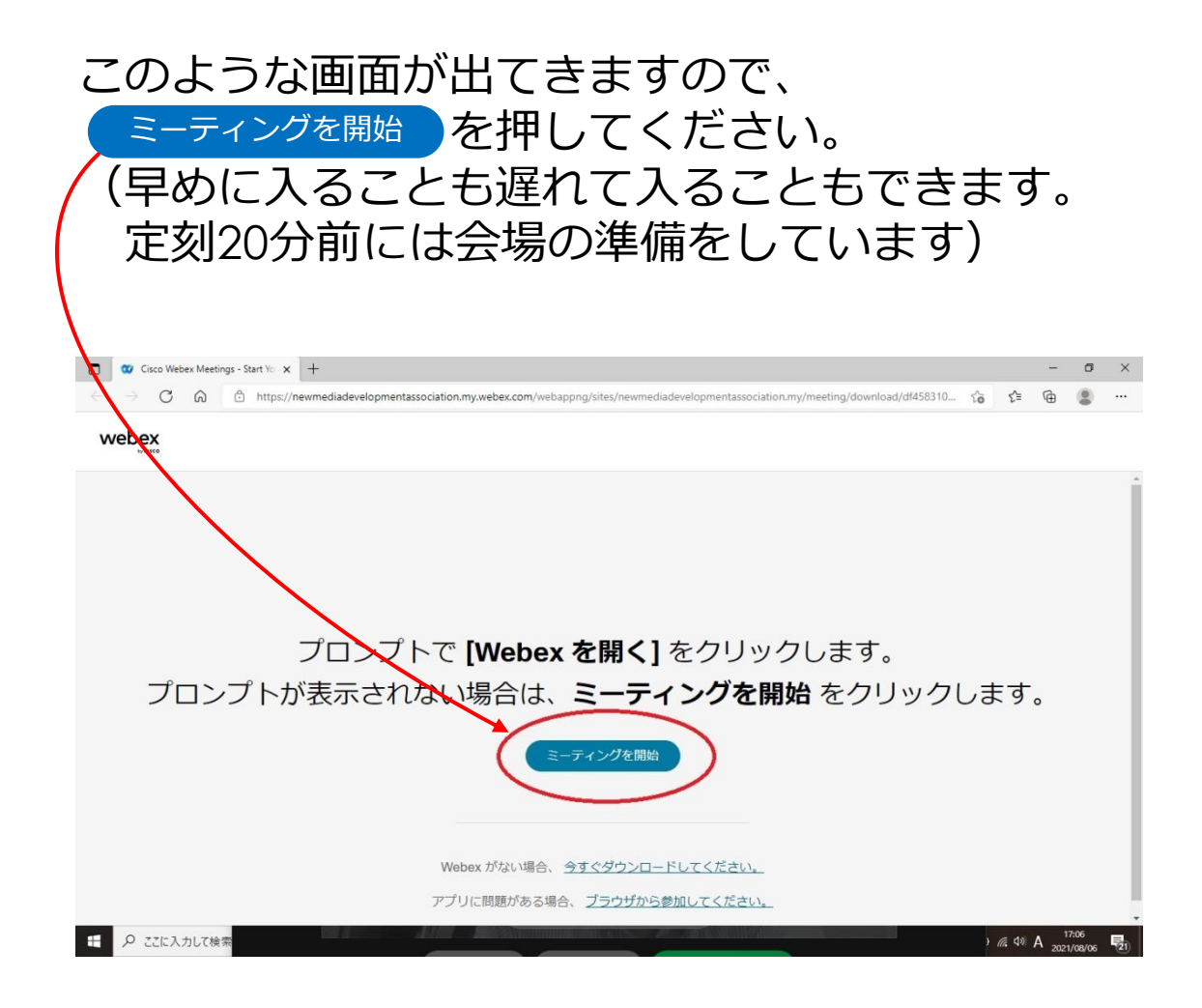

# パソコンからの参加方法(その3)

次に、このような画面が出てきますので、 時間を確認して を押してください。 ミーティングに参加 (早めに入ることも遅れて入ることもできます。 定刻20分前には会場の準備をしています) anzen home さんのミーティング 主催者: anzen home ● 16:45 - 17:15 2021年8月25日,水曜日 | (UTC+09:00) 大阪、札幌、東京 ミーティングに参加 ミーティング情報 ミーテイングリンク: https://newmediadevelopmentassociation.my.webex.com/newr MTID=m8518e1e679c95d200ec723e586c936ab [ ミーティング番号: 158 625 7886 パスワード: 主催者からミーティングパスワードを取得してください。

#### 「ミーティングに参加」を押すと、WebEXの起動画面 になり、1分ほど時間がかかる場合があります。

# パソコンからの参加方法(その4)

このような画面に変わりますので <sup>ミーティングに参加する )をもう一度押してください。</sup> これで参加完了です。

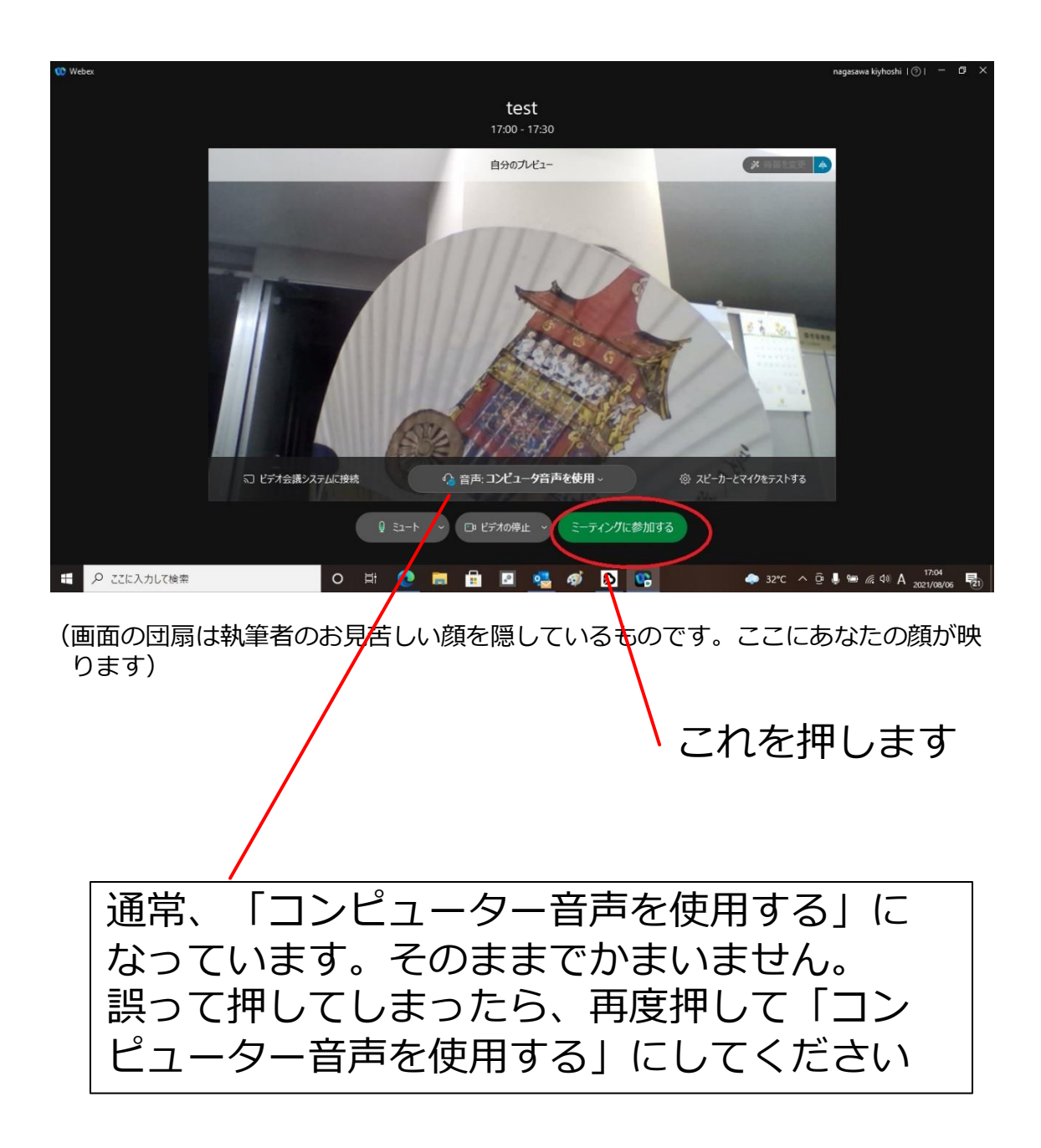

### 各種機能の紹介 (その1)

#### 参加すると講師や資料が画面上に大きく表示され、 参加者は小さい画面で表示されます。

(下の画面は講師役と参加者を一人で行っているので同じ大きさの画面です)

#### 下のバーのボタンの機能を説明します。 ※ボタンを触らなくても会議を行うことが可能です。

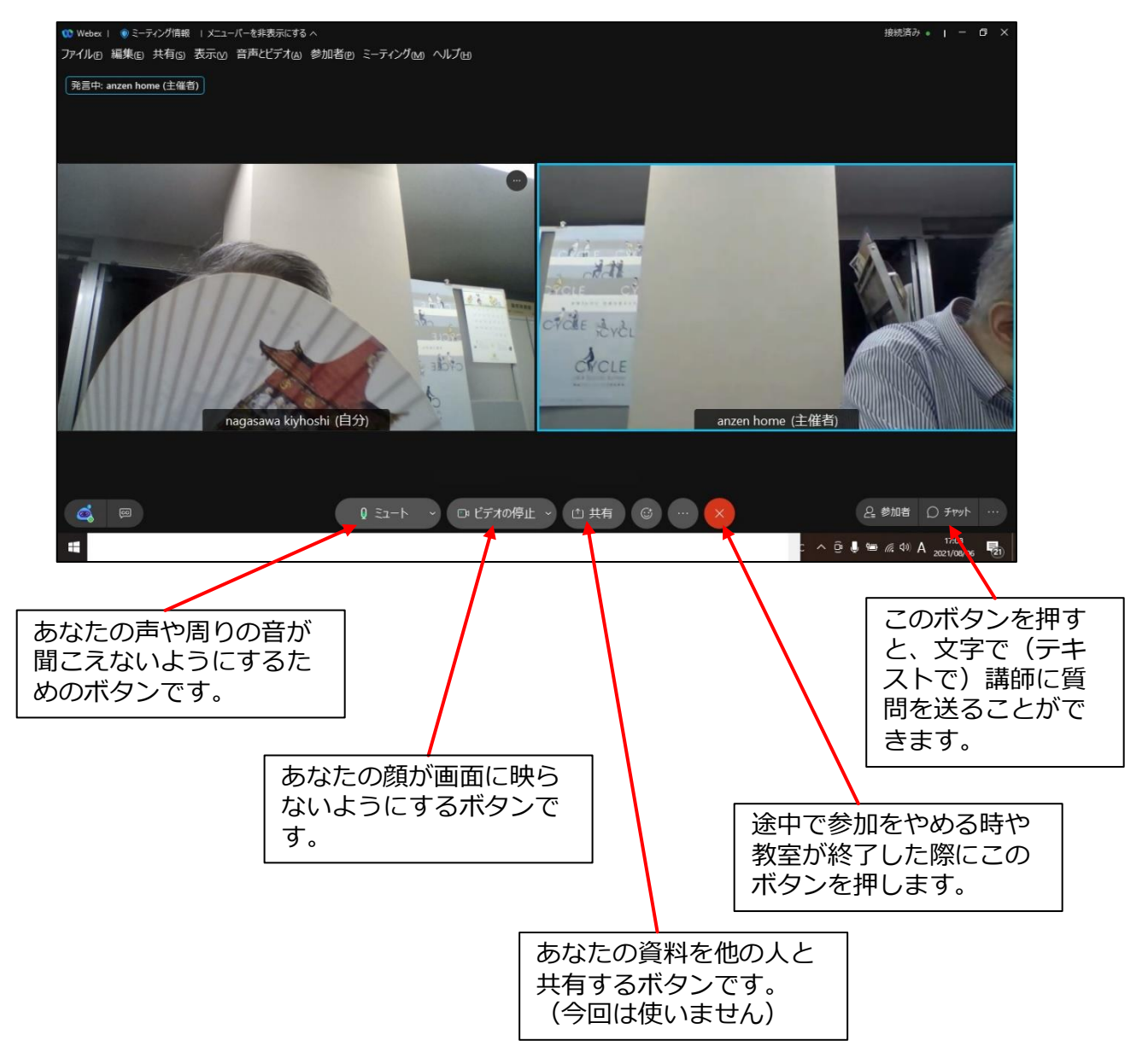

### 各種機能の紹介 (その2)

**自分の声を消す**(相手に聞こえなくする)には 「ミュート」ボタンを押してください。 ※周囲の雑音も消すことができます。

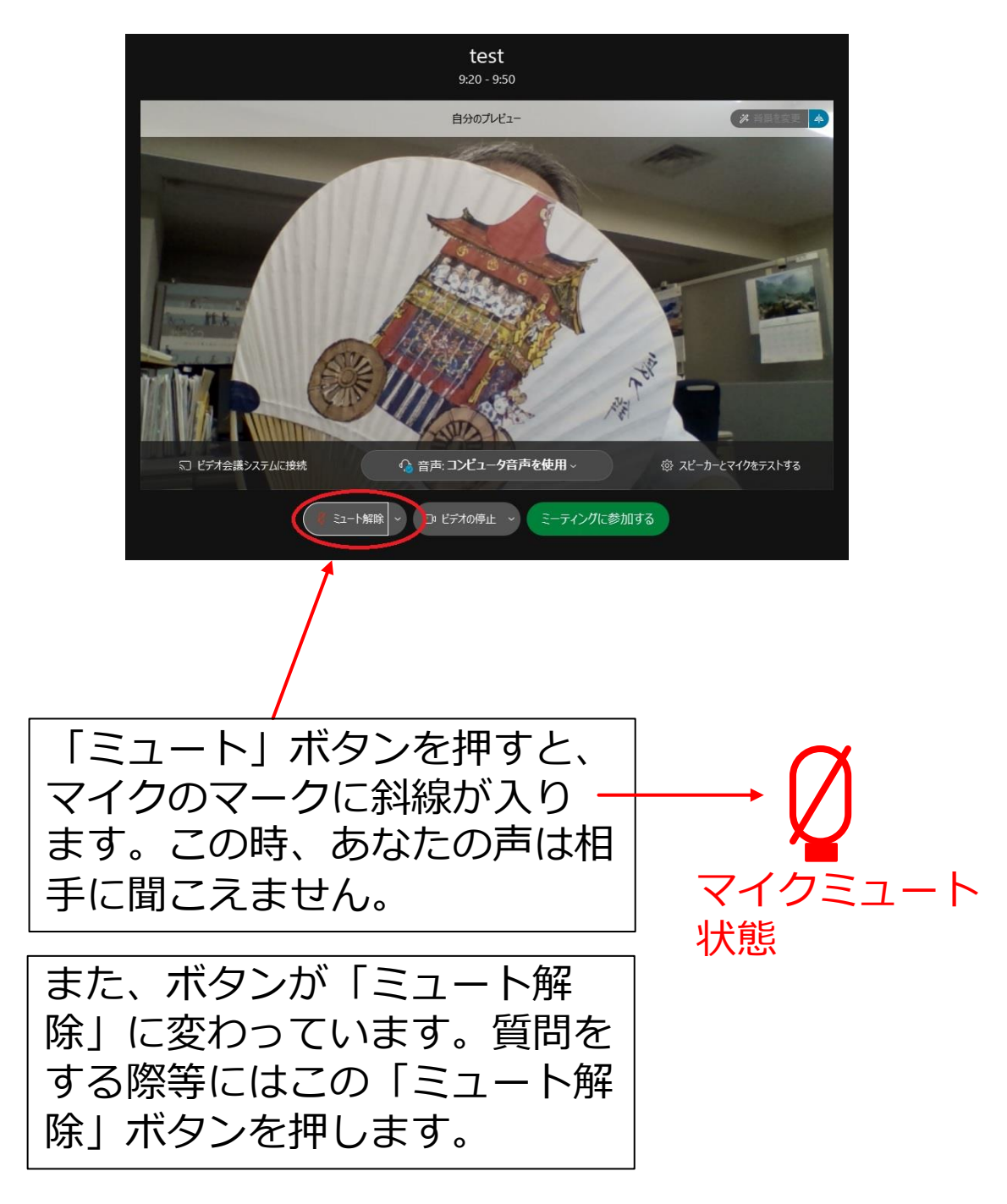

### 各種機能の紹介 (その3)

**自分の顔を消す**(相手に見えなくする)には 「ビデオの停止」ボタンを押してください。

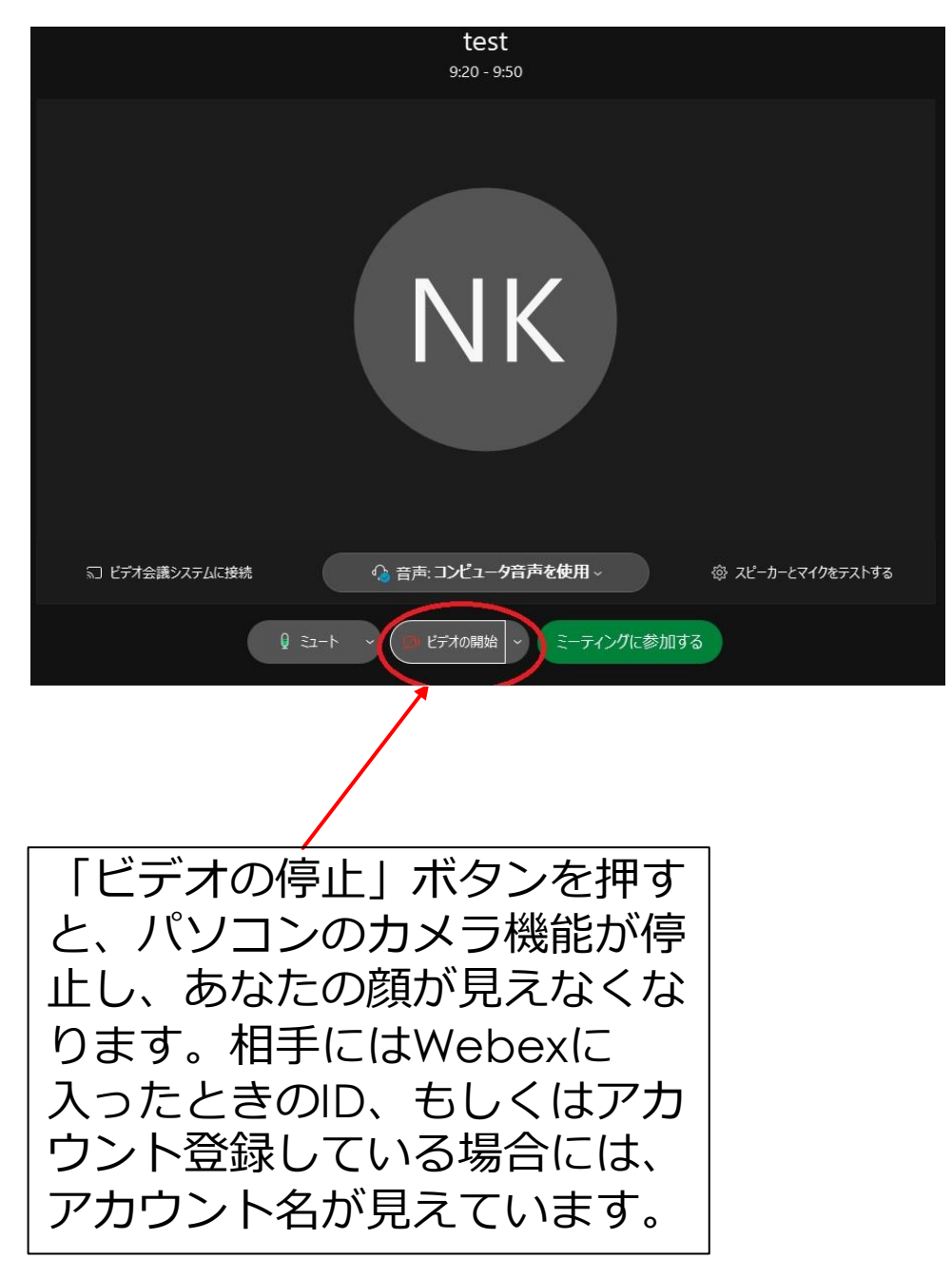

アンケートに回答する

#### **アンケート画面**が出てくれば、マウスをボタンの 上に置いて左クリックすることで回答を選択して ください。

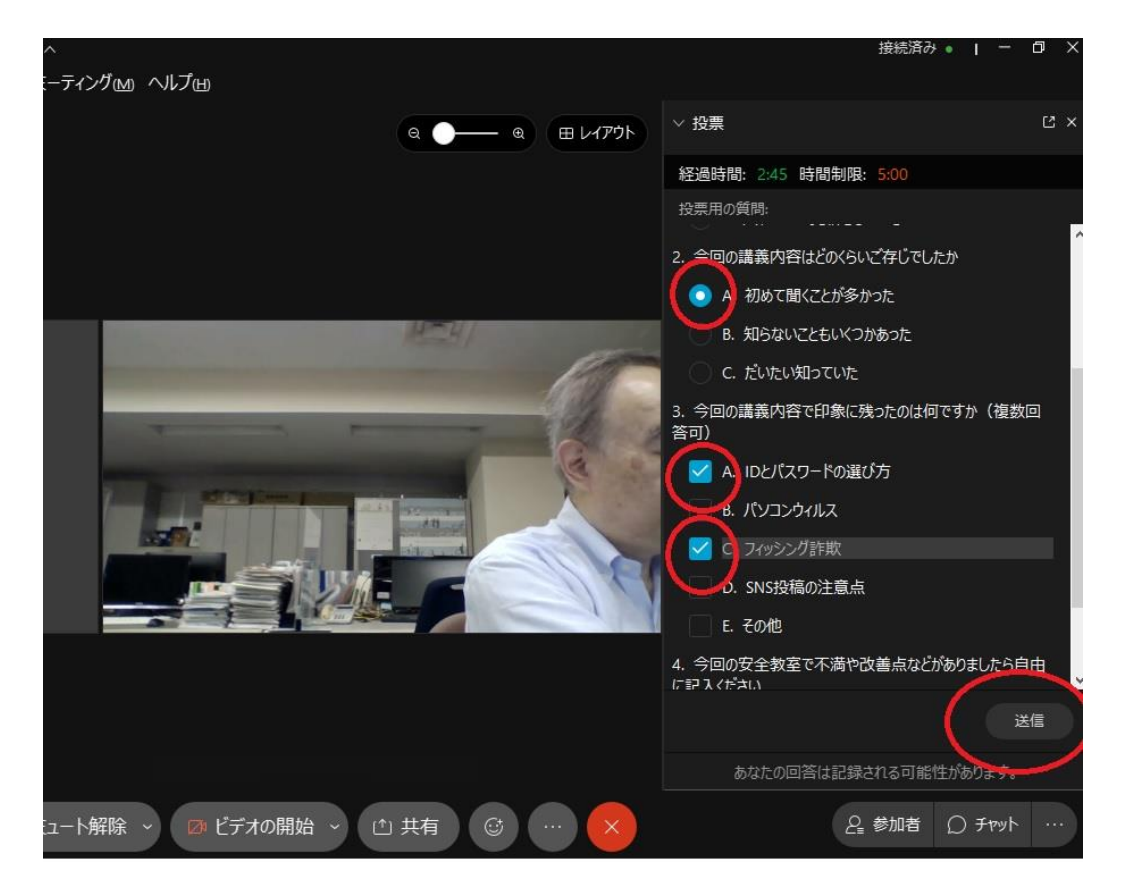

- ・どれか一つを選択する場合は ◎ となります。
- ・複数回答可能なものは √ となります。
- ・記入式のものは■マークをクリックすると、 テキスト入力欄が出てきます。

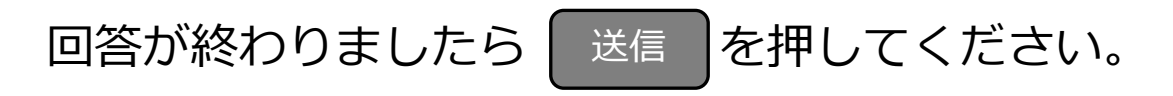

### 安全教室から退出する

**安全教室から退出する**には下のバーの「ミーティン グから退出」ボタンを押し、確認画面が出ますので、 再度「ミーティングから退出」を押します。 ※主催者が終了するとミーティングは終了しますの で、この操作は必須ではありません。

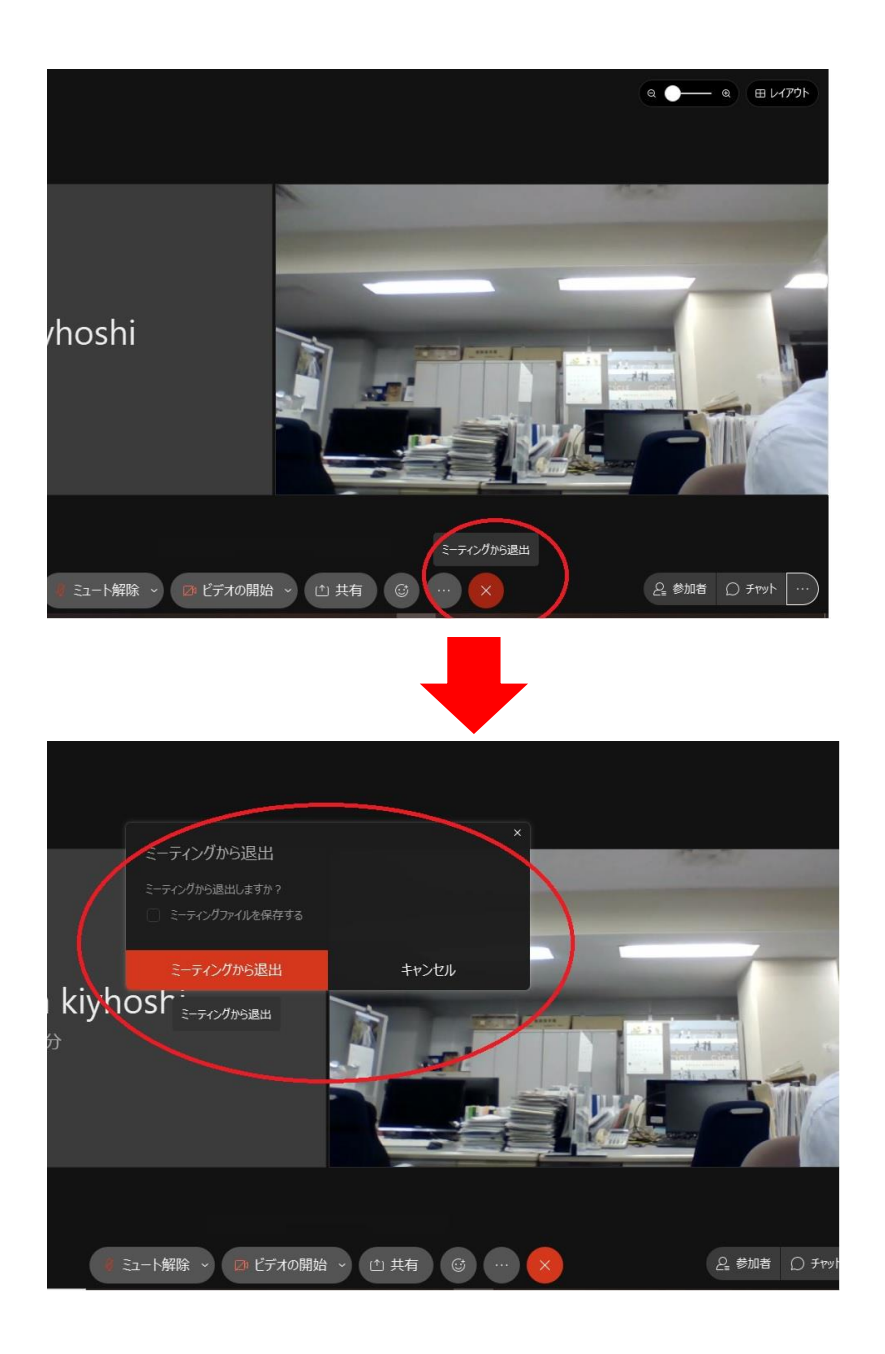